# Korisničko uputstvo za mToken aplikaciju

Sparkasse Bank d.d. BiH

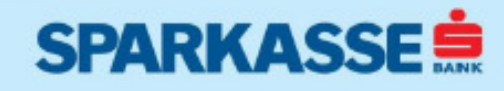

www.sparkasse.ba

## Sadržaj

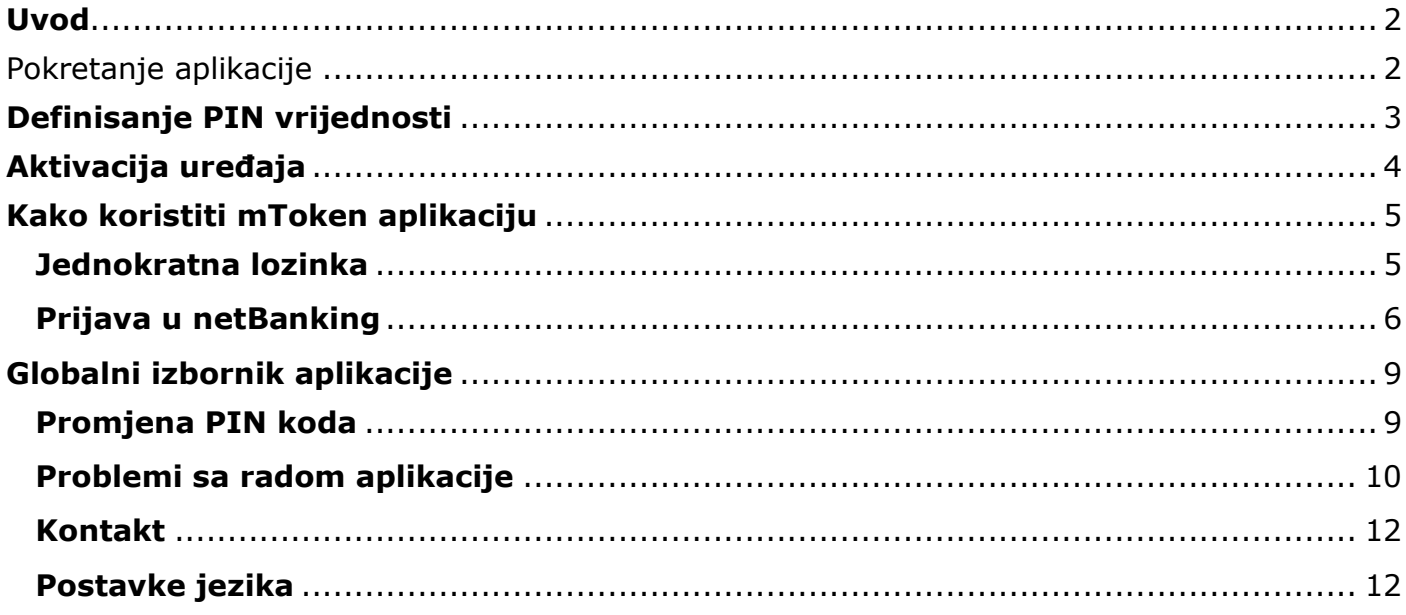

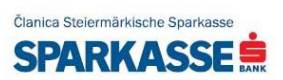

Sparkasse mToken je mobilna aplikacija koja se koristi za identifikaciju korisnika prilikom pristupa netBanking servisu, te za autorizaciju transakcije. Aplikacija je prilagođena za korištenje na mobilnim uređajima nove generacije (tzv. smartphone uređajima).

Klijentska aplikacija podržava instalaciju aplikacije na slijedeće softverske platforme:

- Apple iOS (v6.0 ili noviji)
- Google Android OS (v4.0 ili noviji)

Za realizaciju svih funkcionalnosti, prilikom instalacije na uređaj aplikacija zahtijeva slijedeće:

- Aktivan pristup mreži (EDGE, 3G, 4G, Wi-Fi)
- Mogućnost slanja i prijema podataka putem internet mreže

**Napomena:** Pristup Internetu neophodan je samo prilikom inicijalne aktivacije aplikacije. Sve ostale funkcionalnosti aplikacije dostupne su i bez aktivne mrežne konekcije. U slučaju promjene ili gubitka mobilnog uređaja na kojem je instalirana aplikacija, potrebno je kontaktirati najbližu poslovnicu banke.

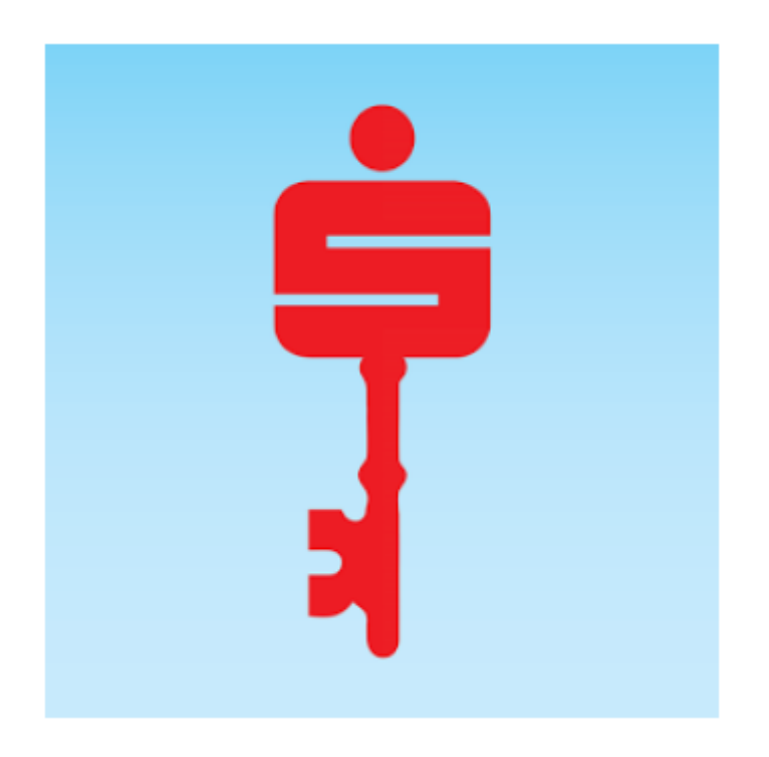

## Pokretanje aplikacije

Sparkasse mToken aplikaciju pokrećete izborom aplikacije iz glavnog izbornika. Aplikaciju možete preuzeti putem oficijelnih trgovina aplikacija (Google Play Store, Apple Store). Ukoliko niste sigurni na koji način pokrenuti aplikaciju na Vašem uređaju, molimo konsultujte korisničko uputstvo dostavljeno uz Vaš mobilni uređaj. Prilikom inicijalnog pokretanja, aplikacija će tražiti izbor podrazumijevanog jezika koji će se naknadno koristiti za prikaz svih vizuelnih elemenata, poruka i obavještenja na Vašem ekranu.

**Napomena:** Promjenu jezika možete izvršiti u bilo kojem trenutku unutar same aplikacije (vidi poglavlje Postavke jezika).

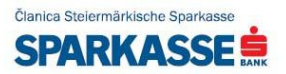

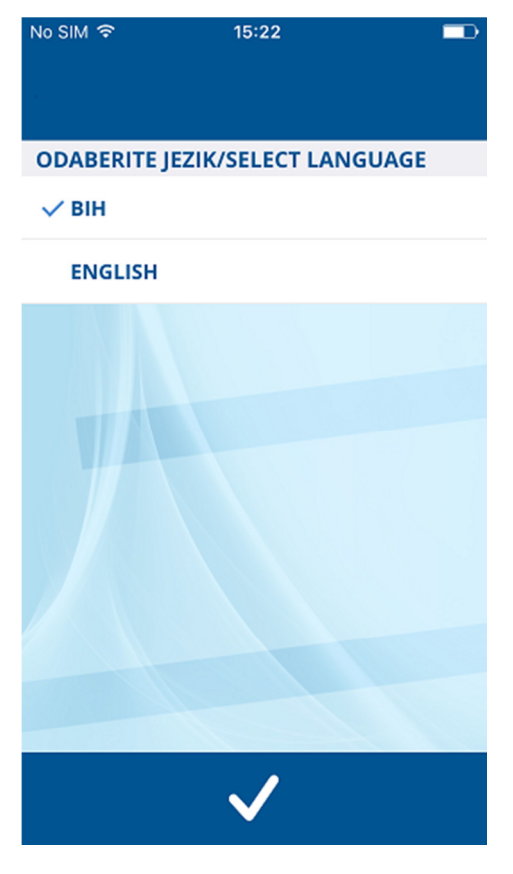

1. Pokretanje aplikacije

## **Definisanje PIN vrijednosti**

Prilikom inicijalnog pokretanja, aplikacija će tražiti da definišete PIN vrijednost od najmanje 4 karaktera (vlastiti izbor) i potvrdite je ponovnim unosom. PIN je jedini podatak kojeg koristite prilikom svakog narednog pokretanja aplikacije. Kod izbora Vašeg PIN-a izbjegavajte jednostavne i uobičajene kombinacije, kao i kombinacije bazirane na osnovu datuma Vašeg rođenja i sl. PIN vrijednost možete promijeniti u bilo kojem trenutku unutar same aplikacije (vidi poglavlje Promjena PIN koda).

Bez ispravnog PIN-a nije moguće koristiti funkcionalnosti mToken aplikacije. Ukoliko sedam puta uzastopno unesete pogrešnu vrijednost PIN koda i time prekoračite maksimalan broj dozvoljenih pokušaja, Sparkasse mToken aplikacija se trajno onemogućava. Za ponovno korištenje usluge potrebno je kontaktirati banku (033/280-300), zatražiti nove aktivacijske podatke, te reinstalirati i izvršiti ponovnu aktivaciju aplikacije.

**Napomena:** PIN kod treba biti poznat samo Vama, te ga ne povjeravajte nikome. Preporučujemo da PIN kod ne zapisujete i ne spremate kao poruku na mobilnom uređaju.

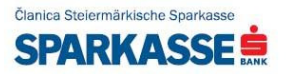

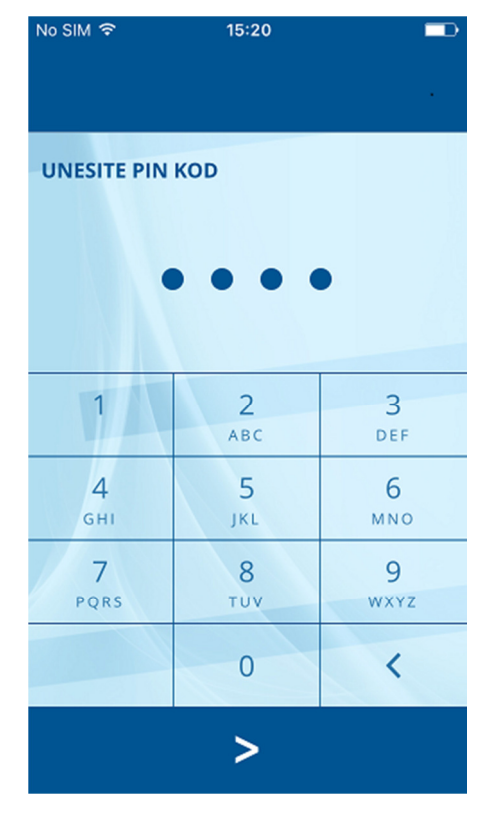

2. Unos PIN vrijednosti

## **Aktivacija uređaja**

Za uspješnu prijavu na uslugu i korištenje svih dostupnih funkcionalnosti neophodno je aktivirati aplikaciju unosom korisničkog ID-a sa pratećim aktivacijskim ključem. Navedene podatke ćete koristiti samo prilikom prvog pokretanja usluge. Oba podatka su vremenski ograničena i služe za aktivaciju aplikacije. Podatke možete preuzeti sa potvrde o aktivaciji mToken usluge koju preuzimate od zaposlenika banke. Nakon unosa korisničkog ID-a i aktivacijskog ključa pritisnite dugme "Prijava" kako bi se prijavili na aplikaciju.

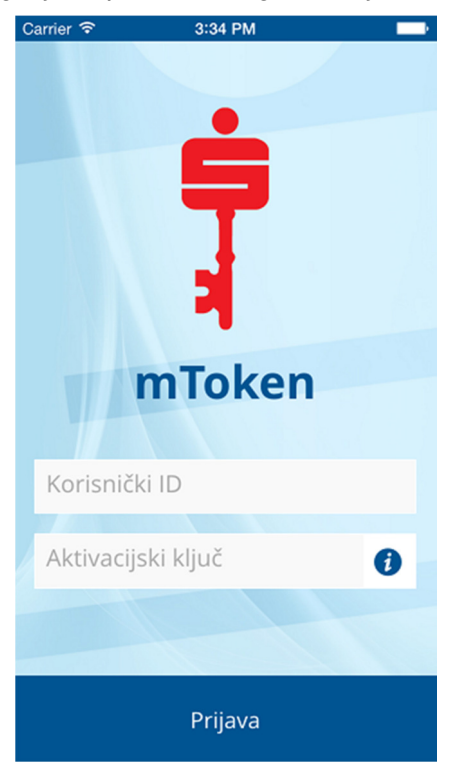

3. Aktivacija i prijava na uslugu

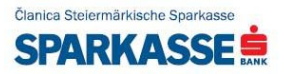

## **Kako koristiti mToken aplikaciju**

Nakon uspješne aktivacije i prijave na uslugu, moguće je generisati jednokratnu lozinku koju unosite u Sparkasse netBanking prilikom zahtjeva za dodatnom autentikacijom.

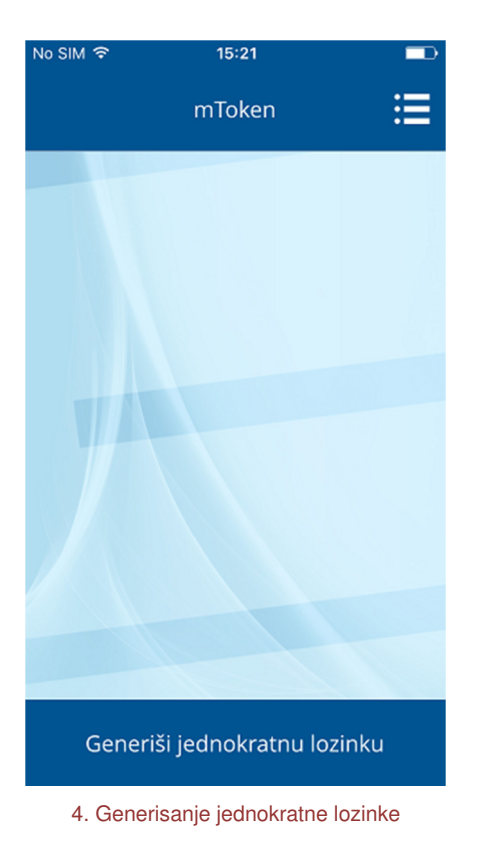

### **JEDNOKRATNA LOZINKA**

Pritiskom na dugme "Generiši jednokratnu lozinku", prikazuju se podaci potrebni za prijavu na Sparkasse netBanking aplikaciju. Aplikacija će na ekranu ispisati jednokratnu lozinku i period važenja jednokratne lozinke (slika ispod).

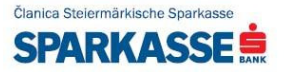

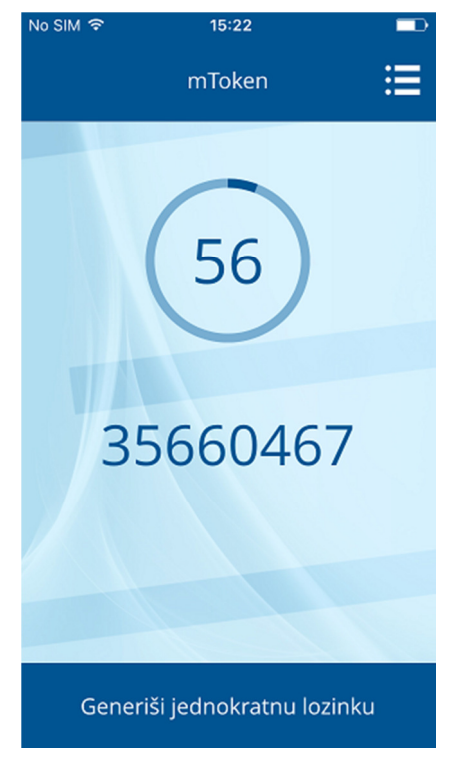

5. Prikaz jednokratne lozinke

## **PRIJAVA U NETBANKING**

Pokrenite Sparkasse netBanking aplikaciju.

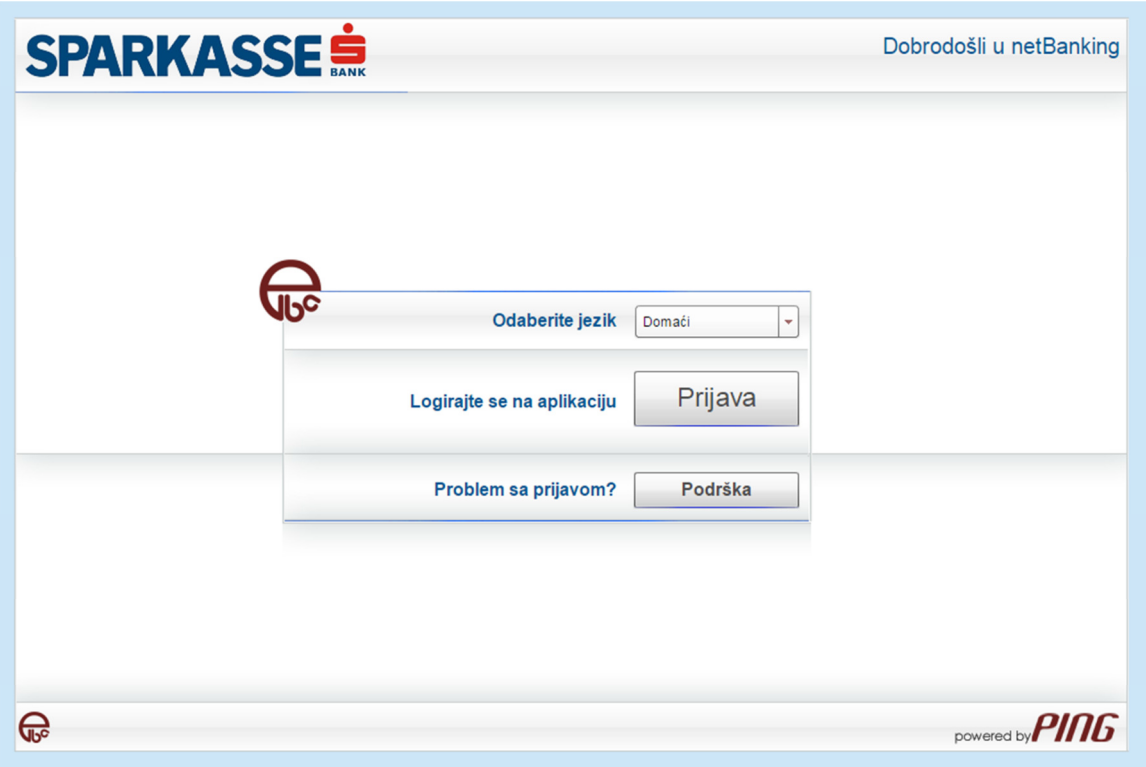

Prijavite se korištenjem postojećih pristupnih podataka. Korisničko ime preuzimate od zaposlenika banke, a lozinka se proslijeđuje ovlaštenom korisniku u vidu SMS poruke od Sparkasse banke

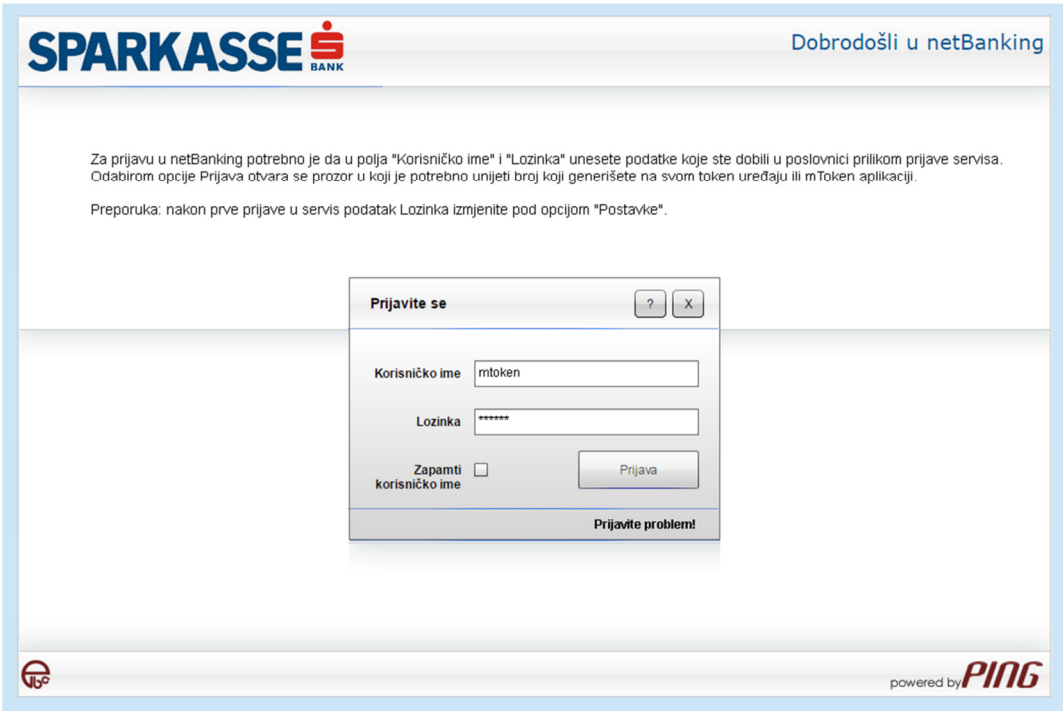

#### 7. Unos pristupnih podataka

Odmah nakon unosa lozinke, pojaviće se sistemska poruka da je lozinka istekla (slika ispod) i da je potrebno unijeti novu.

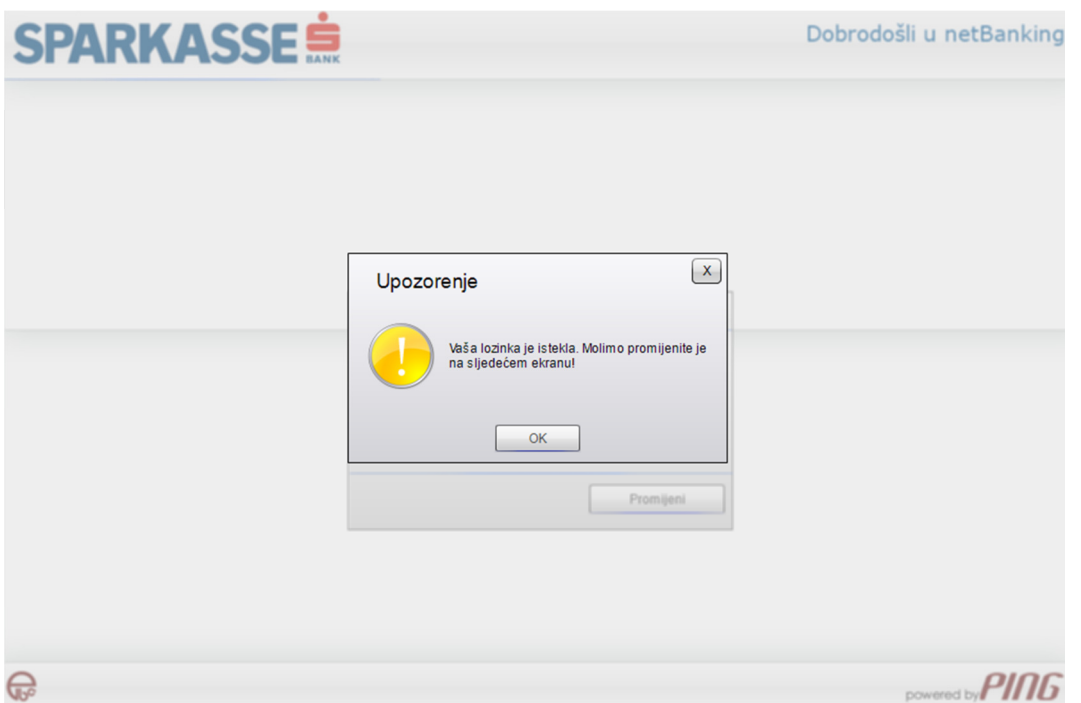

Nakon unosa nove lozinke od minimalno 8 karaktera aplikacija će od Vas tražiti unos jednokratne lozinke. Generišite jednokratnu lozinku korištenjem Sparkasse mToken aplikacije i unesite je u traženo polje (slika ispod).

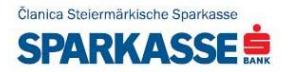

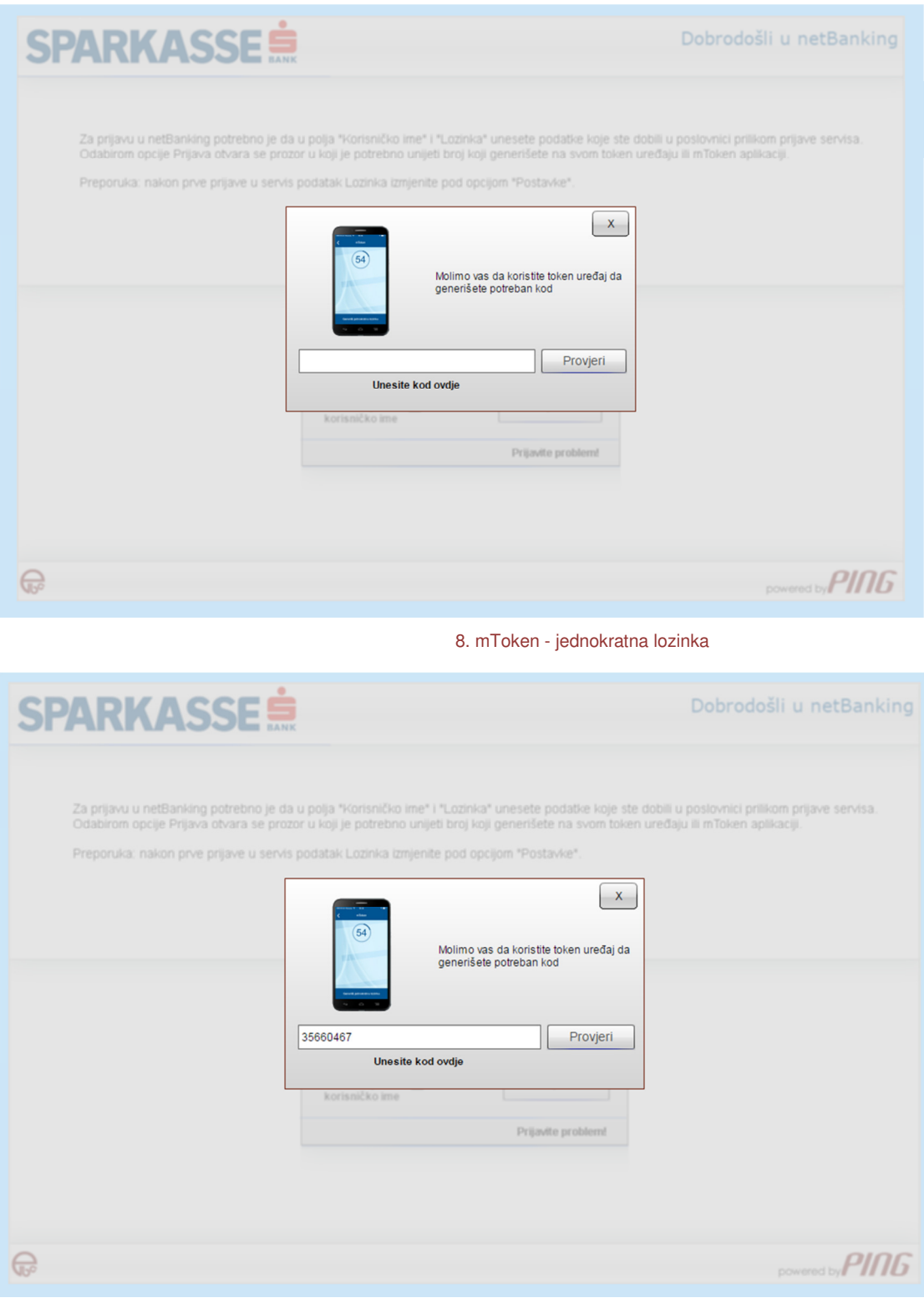

#### 9. Unos jednokratne lozinke

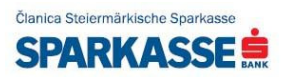

Da biste pristupili globalnom izborniku aplikacije pritisnite ikonu koja se nalazi u gornjem desnom uglu ekrana. Putem glavnog izbornika aplikacije moguće je pristupiti slijedećim funkcionalnostima:

- Promjena PIN koda
- Problemi sa radom mToken-a
- Kontakt
- Promjena jezika

Funkcionalnosti su opisane detaljnije u nastavku.

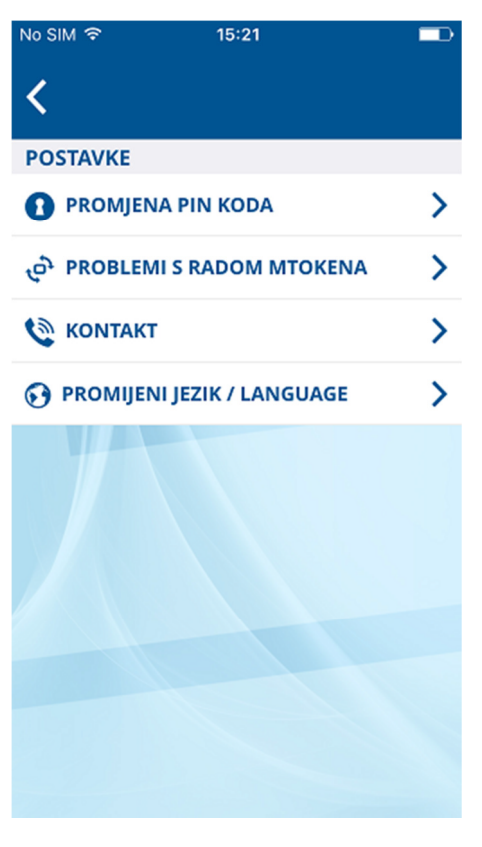

10. Globalni izbornik aplikacije

### **PROMJENA PIN KODA**

Vaš PIN kod možete promijeniti u bilo kojem trenutku. Promjena PIN koda vrši se na slijedeći način:

- U polje "Unesite trenutni PIN kod" potrebno je unijeti trenutno važeći PIN kod
- U polje "Unesite novi PIN kod" potrebno je unijeti novu kombinaciju brojeva i istu potvrditi unosom u polje "Ponovite unos PIN koda"

**Napomena:** Ako je PIN kojeg upišete u polje "Unesite trenutni PIN kod" različit od onoga sa kojim ste pristupili aplikaciji, aplikacija će prikazati poruku greške. U slučaju da prekoračite maksimalan broj dozvoljenih pokušaja, validacija PIN koda se trajno onemogućava.

1 korak 2 korak

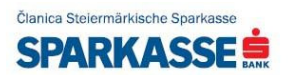

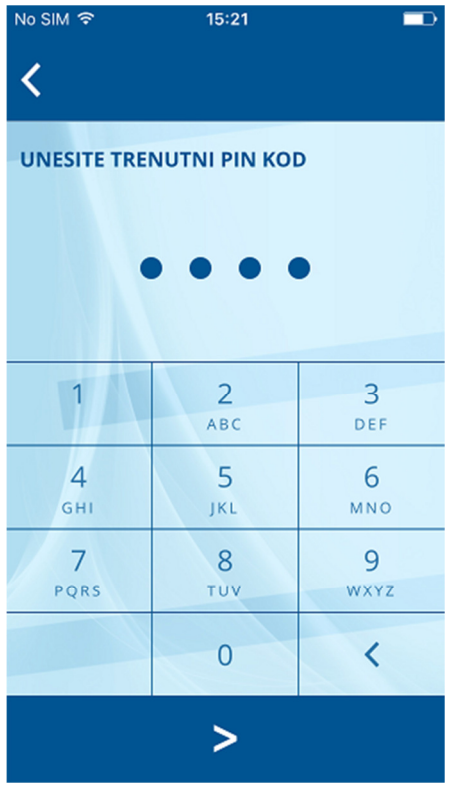

11. Unos starog PIN koda 12. Unos novog PIN koda

3 korak

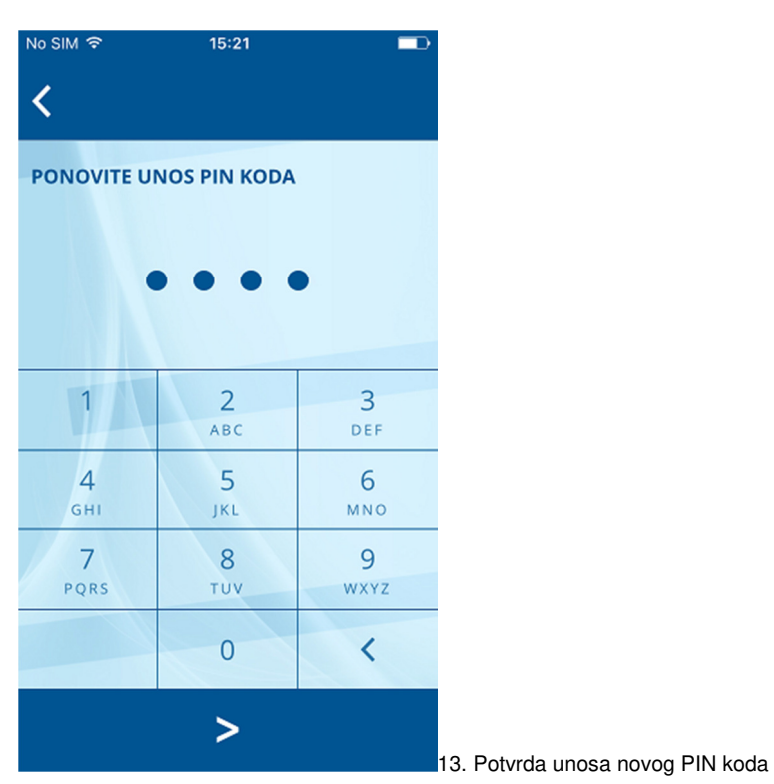

 $15:21$ No SIM 〒 ≺ **UNESITE NOVI PIN KOD**  $\overline{2}$  $\overline{3}$  $\overline{1}$ ABC DEF  $\overline{4}$ 5 6 GHI MNO JKL  $\overline{7}$ 9  $\,8\,$ PQRS TUV WXYZ  $\overline{0}$  $\overline{\left( \right. }%$  $\geq$ 

### **PROBLEMI SA RADOM APLIKACIJE**

U slučaju poteškoća prilikom korištenja Sparkasse mToken aplikacije slijedite upute opisane na ekranu. Prilikom iniciranja procesa resinhronizacije neophodno je da kontaktirate info centar i autenticirate se, prema uputama koje definiše Banka.

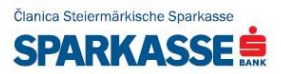

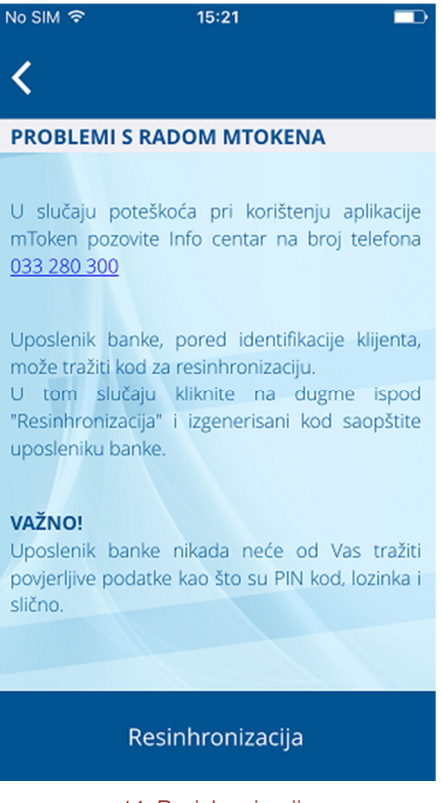

14. Resinhronizacija

Uposlenik banke, pored identifikacijskih podataka, može tražiti i kod za resinhronizaciju. U tom slučaju kliknite na dugme "Resinhronizacija". Aplikacija će na ekranu prikazati resinhronizacijski ključ kojeg je potrebno da izdiktirate uposleniku banke.

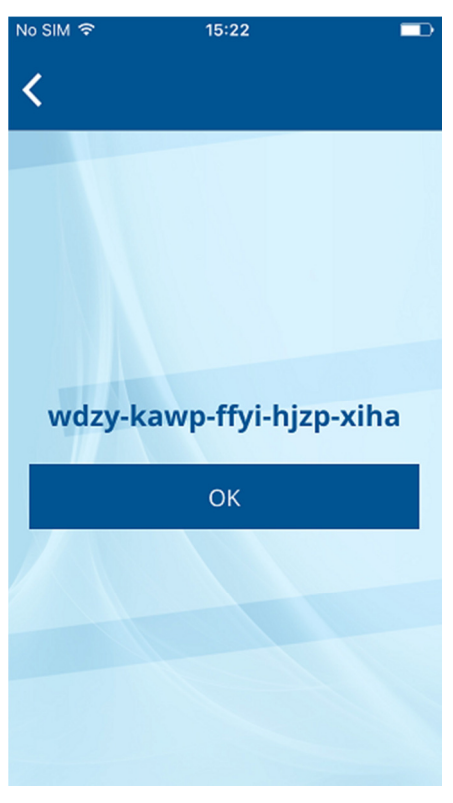

15. Resinhronizacijski ključ

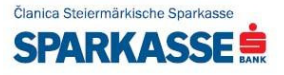

**Napomena:** Uposlenik banke nikada neće od Vas tražiti povjerljive podatke kao što su PIN kod, lozinka i slično.

### **KONTAKT**

Banku možete kontaktirati direktno izborom jednog od ponuđenih brojeve telefona, poslati e-mail izborom željene adrese ili otvoriti vezu prema web adresi za podršku.

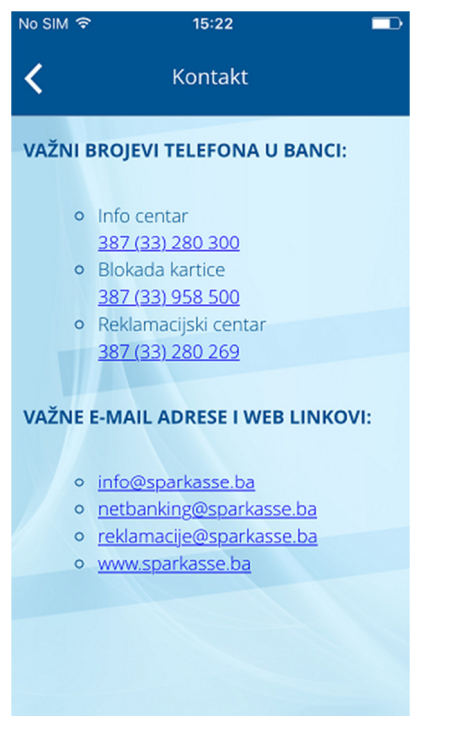

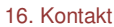

### **POSTAVKE JEZIKA**

U rubrici "Promjena jezika", moguće je mijenjati jezik aplikacije. Nakon izbora novog jezika iz liste ponuđenih jezika potrebno je pritisnuti dugme za potvrdu izmjene. Ova akcija ima za posljedicu trenutnu izmjenu svih vizuelnih elementa, poruka i obavještenja koja će biti prikazana na novoizabranom jeziku.

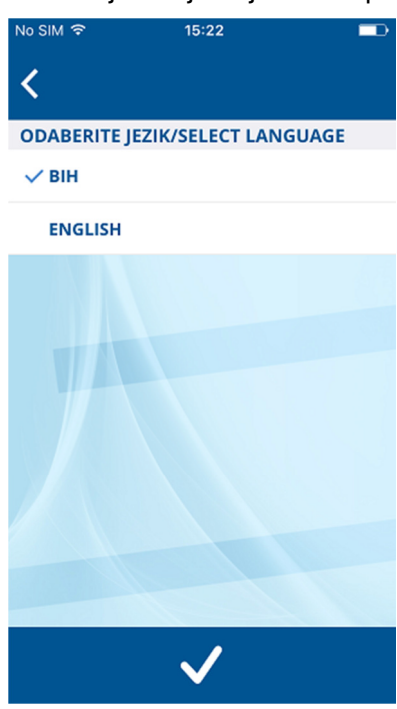

17. Postavke jezika

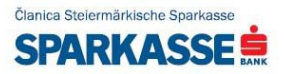

## **BITNE INFORMACIJE ZA KLIJENTA/KORISNIKA USLUGE**

- Za korištenje netBanking aplikacije Klijent je dužan obezbijediti minimalne tehničke uslove: procesor generacije PII ili jači, minimalno 64 MB memorije, minimalno 80 MB prostora na hard disku, Internet pristup brzine 33.6 Kbps ili više, grafička kartica sa rezolucijom 800x600 ili više, operativni sistem Windows 98, Windows ME, Windows NT 4.0 (SP 6), Windows 2000 ili Windows XP, Internet Explorer 5.5 ili noviji, Adobe Reader 6.0 ili višu verziju, Flash Player 11.4 ili višu verziju.
- Klijent se obavezuje čuvati podatke o korisničkom imenu i lozinki, kao i aktivacijski ključ, te obavijestiti Banku odmah i bez odlaganja o bilo kom slučaju gubitka ili zloupotrebe korisničkih kredencijala za korištenje aplikacije. Gubitak ili krađu sredstava identifikacije, poslovni subjekt (ovlašteni zastupnik, kontakt osoba ili korisnik) dužan je prijaviti Banci za vrijeme radnog vremena od 08:30 - 17:00 sati, na telefon: 033/280-300 i/ili na e-mail adresu netbanking.pl@sparkasse.ba i/ili nadležnom Voditelju poslovnog odnosa. Gubitak ili krađu mobilnog telefona Klijent je dužan odmah prijaviti Banci lično u bilo kojoj poslovnici Banke. Klijent snosi svu štetu koja nastane usljed nepridržavanja uputa vezanih za korištenje netBanking aplikacije i sredstava identifikacije (tokena/mtokena) a posebno u slučaju otkrivanja ili činjenja dostupnim lozinki i šifri neovlaštenim trećim licima, činjenja dostupnim sredstava identifikacije (tokena) neovlaštenim trećim licima, neprijavljivanja gubitka, krađe ili neovlaštenog korištenja sredstava identifikacije netBanking aplikacije, gubitka ili krađe mobilnog telefona na koji prima SMS poruke ili neprijavljivanja izmjene broja mobilnog telefona na koji prima SMS poruke. Banka će Klijentu blokirati upotrebu usluge, ako po prijavi Klijenta ustanovi gubitak, krađu ili neovlašten pristup netBankig usluzi ili sredstvima identifikacije. Korištenje usluge/a ponovno će se omogućiti poslije zamjene sredstava identifikacije. Banka ne odgovara Klijentu za štetu koja je nastala njegovim nepridržavanjem uputa vezanih za sigurno korištenje netBanking uskuge kao ni za štetu koja je nastala prije prijave neovlaštenog korištenja netBanking usluge i blokiranja iste. Nakon obrade Pristupnice i zaključenja Ugovora, Banka Klijentu uručuje sredstvo za identifikaciju i letak sa kratkim uputama o korištenju. Banka izvršava naloge za plaćanje u skladu s Općim uslovima korištenja te u skladu s ostalim pravovaljanim ugovorima i važećim propisima. Svi postupci korisnika se elektronski bilježe. Elektronski zapis postupaka i naloga se arhiviraju u skladu sa važećim zakonskim propisima. Banka će izvršavati naloge za plaćanje kada su ispunjeni svi uslovi za izvršenje, u skladu sa važećim zakonskim propisima koji regulišu obavljanje platnog prometa. Banka ne odgovara za tajnost informacija nakon njihovog primanja na definisani mobilni telefon Korisnika te nije odgovorna za zloupotrene nastale tim putem. Banka nije dužna provjeravati vlasništvo mobilnog telefona navedenog u Pristupnici/Zahtjevu.
- Klijent je dužan koristiti usluge na način propisan uputstvima za korištenje usluga. Uputstva za korištenje usluge su dostupna na Internet stranici Banke www.sparkasse.ba.

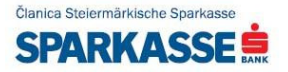